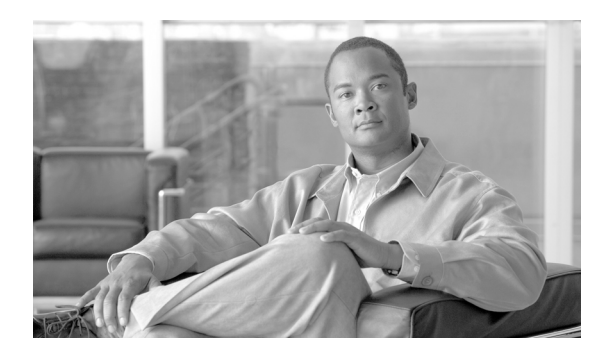

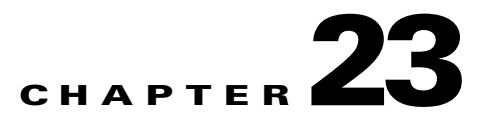

## **DLPs A600 to A699**

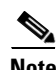

**Note** The terms "Unidirectional Path Switched Ring" and "UPSR" may appear in Cisco literature. These terms do not refer to using Cisco ONS 15xxx products in a unidirectional path switched ring configuration. Rather, these terms, as well as "Path Protected Mesh Network" and "PPMN," refer generally to Cisco's path protection feature, which may be used in any topological network configuration. Cisco does not recommend using its path protection feature in any particular topological network configuration.

## <span id="page-0-1"></span>**DLP-A600 Perform BLSR Lockout**

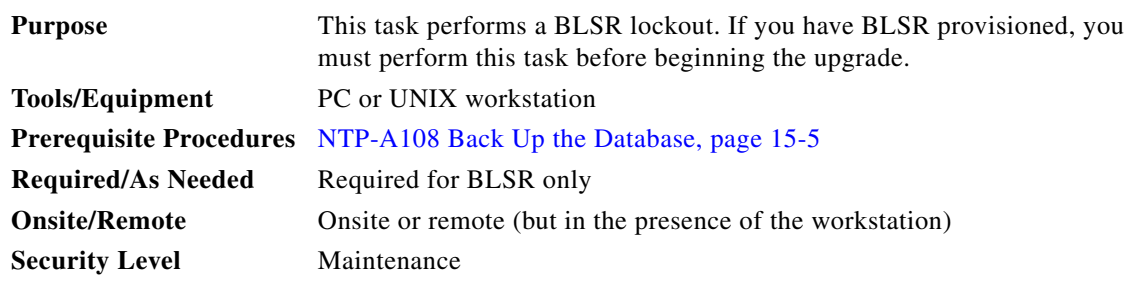

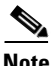

**Note** During the activation, BLSR spans are not protected. You must leave the BLSR in the lockout state until you have finished activating all nodes in the ring. Ensure that the lockout is removed after activation.

**Note** To prevent ring or span switching, perform the lockout on both the east and west spans of each node.

- **Step 1** According to local site practice, complete the "NTP-A108 Back Up the Database" procedure on page 15-5 for all the nodes in the ring.
- **Step 2** Complete the "DLP-A60 Log into CTC" task on page 17-61 at the node where you will remove BLSR lockout. If you are already logged in, continue with Step [3.](#page-0-0)
- <span id="page-0-0"></span>**Step 3** In node view, click the **Maintenance** tab, then click **BLSR**.
- **Step 4** For each of the line cards, perform the following steps:
	- **a.** Next to the card row, click the **East Switch** column to access the drop-down list.
	- **b.** From the menu options, choose **Lockout Protect**.
- **c.** Click **Apply**.
- **d.** In the same row, click the **West Switch** column to access the drop-down list.
- **e.** From the menu options, choose **Lockout Protect**.
- **f.** Click **Apply**.

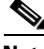

**Note** Ignore any Default K alarms that occur on the protect synchronous transport signal (STS) time slots during this lockout period.

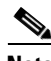

**Note** Certain BLSR or Multiservice Switching Platform (MSSP)-related alarms might be raised following activation of the first node in the ring. The following alarms, if raised, are normal, and should not cause concern. They clear upon completion of the upgrade, after all nodes have been activated.

- **•** BLSR-OOSYNC (MN)
- **•** RING-MISMATCH (MJ)
- **•** APSCDFLTK (MN)
- **•** BLSR-RESYNC (NA)
- **Step 5** Return to your originating procedure (NTP).

## **DLP-A601 Remove BLSR Lockout**

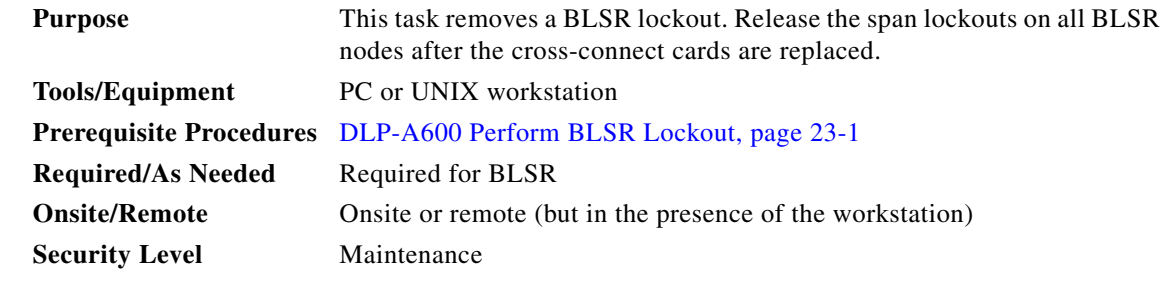

- **Step 1** According to local site practice, complete the "NTP-A108 Back Up the Database" procedure on page 15-5 for all the nodes in the ring.
- **Step 2** Complete the "DLP-A60 Log into CTC" task on page 17-61 at the node where you will remove BLSR lockout. If you are already logged in, continue with Step [3](#page-1-0).
- <span id="page-1-0"></span>**Step 3** In node view, click the **Maintenance** tab, then click **BLSR**.
- **Step 4** For each of the line cards, perform the following steps:
	- **a.** Next to the card row, click the **West Switch** column to access thedrop-down list.
	- **b.** From the shortcut menu, choose **Clear**.
	- **c.** Click **Apply**.

## **Same**

**Note** When removing a lockout, be sure to apply your changes each time you choose the Clear option. If you try to select Clear for more than one lockout at a time, you risk traffic loss on the first ring switch.

- **d.** In the same row, click the **East Switch** column to access the drop-down list.
- **e.** From the shortcut menu, choose **Clear**.
- **f.** Click **Apply**.
- **Step 5** Repeat this task as many times as necessary to remove all BLSR span lockouts on the nodes.
- **Step 6** Return to your originating procedure (NTP).

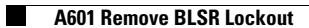